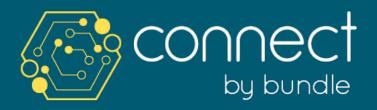

McCallum Linen - Online Ordering System

# QUICK USER GUIDE

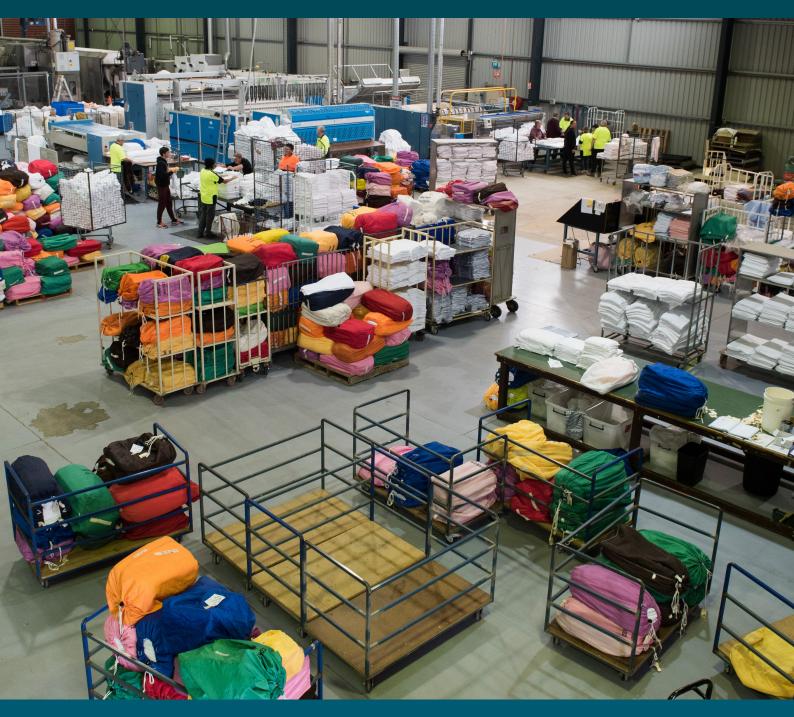

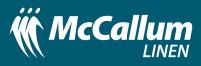

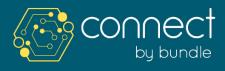

#### SECTION A: Setting up Account / Login

#### **VERIFY EMAIL**

| G | YOUR INVITATION TO BUNDLE CONNECT                                                         |  |
|---|-------------------------------------------------------------------------------------------|--|
|   | You've been invited to Bundle Connect by <i>McCallum Linen</i>                            |  |
|   | Please click this link to verify your email and set your Bundle Connect account password. |  |
|   | This ernal has been eard from (pandleconnect.com                                          |  |

#### **STEPS / GUIDELINES**

- **1.** When McCallum Linen invites you to Connect (Online Ordering System) you will receive an email, as above.
- 2. Click on the "Verify your Email" Icon.
- 3. You will be then asked to "Set Password"

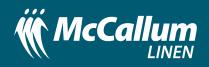

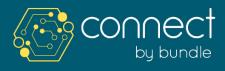

#### SECTION A: Setting up Account / Login

#### **CREATE PASSWORD**

|                     | ƏC†<br>undle    |
|---------------------|-----------------|
| SET PASSWORD        |                 |
| Password            |                 |
| Confirm<br>Password |                 |
|                     | SET MY PASSWORD |
|                     |                 |

#### **STEPS / GUIDELINES**

- 1. Type in the "Password" and then retype the same in "Confirm Password"
- 2. Click "Set My Password"
- **3.** Account setup completed. You will be automatically logged in.
- **4.** To Login Later, Visit: **https://bundleconnect.com/signin** and enter your Email and Password.
- **5.** For customers having more than one property, it is essential to follow below instructions for account activation of all other properties:
  - a. Customer will receive the invite through email for all the properties in separate emails.
  - **b.** Click on **ACCEPT INVITATION**, for each invite received.
  - c. Your account is now Active and you can login to your account.
  - d. For ordering, choose the property from the drop down list

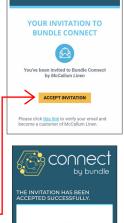

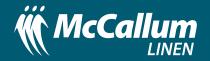

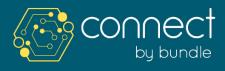

SECTION B: How to Place a new Order

### PLACE AN ORDER

| Connect Trent1 ·                                                                    | Nauman<br>Sign out | s 🕸     |
|-------------------------------------------------------------------------------------|--------------------|---------|
|                                                                                     |                    |         |
| 文 Orders                                                                            |                    |         |
| FILTER ORDERS                                                                       |                    |         |
| McCallum Linen - Select Delivery Categories 🗮 Custom Today Tomorrow Name, Order # Q |                    |         |
| Wash Orders 👻                                                                       |                    |         |
|                                                                                     |                    |         |
| PENDING PACKING PACKED DISPATCHED Cread View Rents Poly Recring External            |                    |         |
| ORDER LAUNDRY COMMENTS CREATED V DELIVERY ALL                                       |                    |         |
| 07910281 🏷 🛡 McCallum Linen 😡 0 / 0 04/05/2021 05/05/2021                           |                    |         |
|                                                                                     |                    |         |
| Previous 1 Next                                                                     |                    |         |
|                                                                                     |                    |         |
|                                                                                     |                    |         |
|                                                                                     |                    |         |
|                                                                                     |                    |         |
|                                                                                     |                    |         |
|                                                                                     |                    |         |
|                                                                                     |                    |         |
| ≡ортонз                                                                             | > \?               | W ORDER |
|                                                                                     |                    |         |
|                                                                                     |                    |         |
|                                                                                     |                    |         |
| STEPS / GUIDELINES                                                                  |                    |         |
|                                                                                     |                    |         |
| 1. Click on either 🕂 or 🔅 NEW ORDER                                                 |                    |         |
|                                                                                     |                    |         |
|                                                                                     |                    |         |

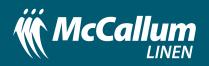

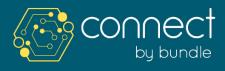

#### SECTION B: How to Place a new Order

### PLACE AN ORDER

|                          | ×                                                                       |                                                                     | Nauman<br>Sign out | ) 🔆 🚯 🍪                                                     |                                            |
|--------------------------|-------------------------------------------------------------------------|---------------------------------------------------------------------|--------------------|-------------------------------------------------------------|--------------------------------------------|
|                          | 고 Create New Order                                                      |                                                                     |                    |                                                             |                                            |
|                          | ORDER DETAILS                                                           |                                                                     |                    |                                                             |                                            |
|                          | Laundry McCallum Linen - Delivery Delivery & Pickup -<br>Purchase Order | D 05/05/2021                                                        |                    |                                                             |                                            |
|                          | LINKED STOCK LIST                                                       | Filter products Q FIND                                              |                    |                                                             |                                            |
|                          | PRODUCT NAME CATEGORIES PLCK :                                          | -                                                                   |                    |                                                             |                                            |
|                          | a. King Sheet 1                                                         |                                                                     |                    |                                                             |                                            |
|                          | c. Single Sheet                                                         |                                                                     |                    |                                                             |                                            |
|                          | e. Bath Sheet 1                                                         |                                                                     |                    |                                                             |                                            |
| CANCEL Q COMMENTS 0/0    |                                                                         |                                                                     |                    | SUBMIT +                                                    |                                            |
| STEPS / GU               | VIDELINES                                                               |                                                                     |                    | 24/05/202                                                   | 4                                          |
| 2. Ordering scr          | een will be displayed as above.                                         | 3<br>Delivery & Pickup                                              |                    | May 2021                                                    | 0                                          |
| 3 Select the Da          | esired option in Delivery Column                                        | Delivery & Pickup                                                   |                    |                                                             | 1 3                                        |
|                          | concerence option in Denvery column                                     | Delivery Only                                                       |                    | <b>3</b> 4 <del>5</del>                                     | 6 7 8 9                                    |
| <b>4.</b> Select the Pie | ck-up / Delivery Date from                                              | Pickup Only                                                         |                    | <del>10</del> 11 <del>12</del>                              | 13 <b>14</b> 15 1                          |
| available dat            | -                                                                       |                                                                     |                    | 17         18         19           24         25         26 | 20 <del>21</del> 22 2<br>27 <b>28</b> 29 3 |
| available dat            |                                                                         | TOTAL PIECES                                                        |                    | 31                                                          | 20 27 0                                    |
| 5. Enter Order (         | Quantities in "Total Pieces" Section.                                   |                                                                     |                    |                                                             |                                            |
| J. Enter order (         | guandities in Total Lieus Section.                                      |                                                                     | ل                  |                                                             |                                            |
| •                        | rtant to order the total amount                                         | $\begin{array}{c c} \hline & 2 \\ \hline & 5 \\ \hline \end{array}$ | •                  |                                                             |                                            |

of linen items required in total pieces (5). E.g: 10 King Sheets etc. **DO NOT ORDER BAG QUANTITIES.** 

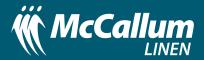

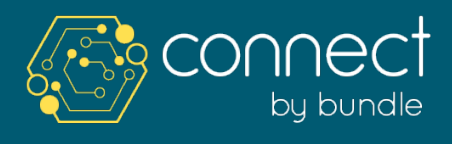

**SECTION B:** How to Place a new Order

### PLACE AN ORDER

|                | Q COMMENTS 0/0 X<br>SUBMIT O                                                              |
|----------------|-------------------------------------------------------------------------------------------|
|                | DISFLOY COMMENT TO: 🔆 Ordering 🍪 Proter 🔂 Driver                                          |
| CANCEL         |                                                                                           |
| STE            | / GUIDELINES                                                                              |
|                | enal) Type any special request e.g Delivery/Pick-up                                       |
| a.             | ick on the Comments Tab on Left Bottom Corner                                             |
| b.             | the Pop-up section, Click on ADD                                                          |
| с.             | pe the Comment in the empty field and select the splay to option from the drop down list. |
| <b>7.</b> Clio | ubmit                                                                                     |

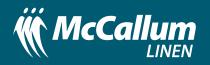

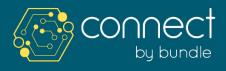

**SECTION C:** How to Check the Status of an Existing Order

### **VIEW ORDERS**

|                 | ·                              |          |                |                           |                     | Nauman<br>Sign out | Ð | Ä          | \$       | ₿ |
|-----------------|--------------------------------|----------|----------------|---------------------------|---------------------|--------------------|---|------------|----------|---|
| 년 Orders        |                                |          |                |                           |                     |                    |   | $\uparrow$ |          |   |
| FILTER ORDERS   |                                |          |                | PILTE                     | RS ACTIVE ×   LESS  |                    |   |            |          |   |
| McCallum Linen  | ✓ Select Delivery Categories ✓ | Custom   | Today Tomorrow | Name, Order #             | Q                   |                    |   |            |          |   |
| Wash Orders     | *                              |          |                |                           |                     |                    |   |            |          |   |
| PENDING PACKING | PACKED DISPATCHED              |          |                | Created Wash Rental Picky | Recurring Backorder |                    |   |            |          |   |
| 07910281        | LAUNDRY                        | COMMENTS |                | DELIVERY                  |                     |                    |   |            |          |   |
| 07910281 🏠 🗘    | McCallum Linen                 | H2 070   | 04/05/2021     | 05/05/2021                | U                   |                    |   |            |          |   |
| Previous 1 Next |                                |          |                |                           |                     |                    |   |            |          |   |
|                 |                                |          |                |                           |                     |                    |   |            |          |   |
|                 |                                |          |                |                           |                     |                    |   |            |          |   |
|                 |                                |          |                |                           |                     |                    |   |            |          |   |
|                 |                                |          |                |                           |                     |                    |   |            |          |   |
|                 |                                |          |                |                           |                     |                    |   |            |          |   |
|                 |                                |          |                |                           |                     |                    |   | 17 N       | EW ORDEI |   |
|                 |                                |          |                |                           |                     |                    |   |            |          |   |

#### **STEPS / GUIDELINES**

**1.** Once logged in, the above "Orders" 😾 Screen will appear.

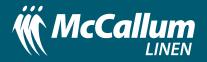

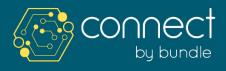

SECTION C: How to Check the Status of an Existing Order

## **ORDER STATUS**

| McCallum Lin | en      | Select L        | elivery Categories | - Eusto      | m Today Tomorrov | Name, Order #         | _                  |
|--------------|---------|-----------------|--------------------|--------------|------------------|-----------------------|--------------------|
| Wash Orders  |         | $ \rightarrow $ |                    |              | $\uparrow$       |                       |                    |
| PENDING      | PACKING | PACKED          | DISPATCHED         |              |                  | Created Wash Rental F | Dickup Recurring B |
| ORDER        |         | LAUND           | RY                 | COMMENTS     |                  | DELIVERY              | ALL                |
| 07910281     | \≎ &    | McCal           | lum Linen          | <b>Q</b> 0/0 | 04/05/2021       | 05/05/2021            |                    |
|              |         |                 |                    |              |                  |                       |                    |
|              |         |                 |                    | /            |                  |                       |                    |

- **2.** On this screen you can use the following features to check the status of your order:
  - **a.** Orders can be filtered by Order Type, Date, Etc.
  - **b.** Orders can be sorted by Clicking ORDER, CREATED AND DELIVERY.
  - c. The order screen consists of **4 tabs** as below. By clicking on each tab, the orders at that stage can be viewed.

| PENDING                                             | PACKING                                  | PACKED                                                       | DISPATCHED                                       |
|-----------------------------------------------------|------------------------------------------|--------------------------------------------------------------|--------------------------------------------------|
| Shows all created orders that have not been packed. | Shows all orders currently being packed. | Shows all packed<br>orders that have<br>not been dispatched. | Show all orders<br>that have been<br>dispatched. |

**d.** By Clicking on Order Line Item, detailed information about the order can be viewed

| PENDING  | PACKING | PACKED | DISPATCHED |     |       |            | Created | Wash Renta | courring Backord |
|----------|---------|--------|------------|-----|-------|------------|---------|------------|------------------|
| ORDER    |         | LAUNDE | RA.        | CON | MENTS | CREATED 🔽  | DELIVE  | RY         |                  |
| 07910348 | À 💩     | McCall | um Linen   | Q   | 0/0   | 21/05/2021 | 24/05/  | 2021       |                  |

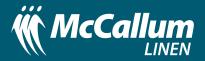

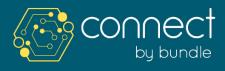

#### SECTION D: Delete / Change the Order

### **DELETE / CHANGE ORDER**

| • To Delete/Change an existing Order, First click ORDERS                                                                                                    |                | •                           |                         |                                                | Nauman 🕕 🕁 🛐 |
|----------------------------------------------------------------------------------------------------|----------------|-----------------------------|-------------------------|------------------------------------------------|--------------|
| Image: State of the state of the state                                 |                | · · · · Orders              |                         |                                                | $\uparrow$   |
| Image: State       Image: State       Image: State <td< td=""><td></td><td>FILTER ORDERS</td><td></td><td>1155</td><td></td></td<>                                                                                                    |                | FILTER ORDERS               |                         | 1155                                           |              |
| Image: Contract of Contract of Cont                                |                | McCallum Linen              | - Custom Today Tomorrow |                                                |              |
| Current Contraction Contraction Contractio |                | Wash Orders 👻               |                         |                                                |              |
| TEPSS / GUIDELINES<br>To Delete/Change an existing Order, First click ORDERS                                                                                                    |                |                             |                         | Created Wash Rental Pickap Recurring Backarder |              |
| TEPS / GUIDELINES<br>• To Delete/Change an existing Order, First click ORDERS                                                                                                    |                | ORDER LAUNDRY               | COMMENTS CREATED V      | DELIVERY ALL                                   |              |
| TEPS / GUIDELINES<br>• To Delete/Change an existing Order, First click ORDERS                                                                                                    |                | 07910288 🏠 🖗 McCallum Linen | Q0/0 05/05/2021         | 10/05/2021                                     |              |
| TEPS / GUIDELINES<br>• To Delete/Change an existing Order, First click ORDERS                                                                                                    |                |                             |                         |                                                |              |
| • To Delete/Change an existing Order, First click ORDERS                                                                                                    |                | Previous 1 Next             |                         |                                                |              |
| • To Delete/Change an existing Order, First click ORDERS                                                                                                    |                |                             |                         |                                                |              |
| • To Delete/Change an existing Order, First click ORDERS                                                                                                    |                |                             |                         |                                                |              |
| • To Delete/Change an existing Order, First click ORDERS                                                                                                    |                |                             |                         |                                                |              |
| • To Delete/Change an existing Order, First click ORDERS                                                                                                    |                |                             |                         |                                                |              |
| • To Delete/Change an existing Order, First click ORDERS                                                                                                    |                |                             |                         |                                                |              |
| • To Delete/Change an existing Order, First click ORDERS                                                                                                    |                |                             |                         |                                                |              |
| • To Delete/Change an existing Order, First click ORDERS                                                                                                    |                |                             |                         |                                                | 🗘 NEW ORI    |
| • To Delete/Change an existing Order, First click ORDERS                                                                                                    |                |                             |                         |                                                |              |
| • To Delete/Change an existing Order, First click ORDERS                                                                                                    |                |                             |                         |                                                |              |
| • To Delete/Change an existing Order, First click ORDERS                                                                                                    |                |                             |                         |                                                |              |
|                                                                                                    |                |                             |                         |                                                |              |
|                                                                                                    | 1 To Doloto/C  | hange an existing Order Ei  |                         |                                                |              |
|                                                                                                    | I. TO Delete/C | hange an existing Order, Fi |                         | 13                                             |              |
| • Click on PENDING Tab which will display all the Pending orders.                                                                                                    | Click on PF    | NDING Tab which will disp   | lav all the Pendi       | ing orders                                     |              |

Note: Only pending Orders can be Changed / Deleted

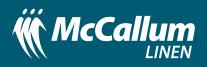

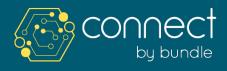

#### **SECTION D:** Delete / Change the Order

### **DELETE / CHANGE ORDER**

|                                             |                                                                                                    | <b>•</b>     |            |               |                      |                | sign out | Ŧ  |      |
|---------------------------------------------|----------------------------------------------------------------------------------------------------|--------------|------------|---------------|----------------------|----------------|----------|----|------|
|                                             | TRENT 1<br>Order #07910288 - Mon 10/05/2021<br>Delivery Mode: Delivery & Pickup -<br>Purchase Order: None |              |            |               | Order Crea<br>on 05/ | ated 🏠         |          |    |      |
|                                             | LINKED STOCK LIST                                                                                         |              |            | Filter produc | ts                   |                |          |    |      |
|                                             | PRODUCT NAME                                                                                              | CATEGORIES   | PACK SIZE  | PACKS         | TOTAL PIE            | CES            |          |    |      |
|                                             | a. King Sheet                                                                                             |              | 1          | 2             | Ξ 2                  | Ð              |          |    |      |
|                                             | c. Single Sheet                                                                                           |              | 1          | 1             | Θ 1                  | ( <del>+</del> |          |    |      |
|                                             | e. Bath Sheet                                                                                             |              | 1          | 3             | Θ 3                  | $(\pm)$        |          |    |      |
|                                             |                                                                                                    |              |            |               |                      |                |          |    |      |
|                                             |                                                                                                    |              |            |               |                      |                |          |    |      |
|                                             |                                                                                                    |              |            |               |                      |                |          |    |      |
|                                             |                                                                                                    |              |            |               |                      |                |          |    |      |
|                                             |                                                                                                    |              |            |               |                      |                |          |    |      |
|                                             |                                                                                                    |              |            |               |                      |                |          |    |      |
|                                             |                                                                                                    |              |            |               |                      |                |          |    |      |
|                                             |                                                                                                    |              |            |               |                      |                |          |    |      |
| () delete cancel Qoc                        | omments qu                                                                                                |              |            |               |                      |                |          |    | SAVI |
| DELETE CANCEL Q.CC                          | omments ad                                                                                                |              |            | _             |                      | _              | _        |    | SAVI |
|                                             |                                                                                                    |              |            |               |                      |                |          |    | SAVI |
|                                             | UIDELINES                                                                                                 |              |            |               | _                    |                |          |    | SAVI |
| STEPS / GI                                  | <b>UIDELINES</b><br>e Order that you v                                                                    | want to Dele | ete/Change | e, wh         | ich wil              | l disp         | lay th   | ne | SAVI |
| STEPS / G<br>3. Click on the<br>above scree | <b>UIDELINES</b><br>e Order that you v                                                                    |              |            |               | ich wil              | ll disp        | lay th   | ne | SAVY |

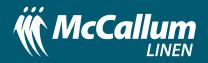

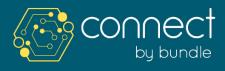

**SECTION E:** Invoices

#### **INVOICES CANNOT BE VIEWED IN CONNECT**

All invoices will be Emailed to Customer's Business Email after dispatch.

For any invoice related queries please email: **finance@mccallum.org.au** 

Or call **5334 1921** 

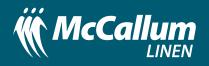

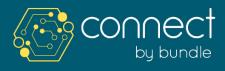

**SECTION F:** Settings

### **USERS & ROLES**

|                                    | which contains a link for them t |                  | is to your account. Each user has a role assigned to<br>r password. | ,,             |          |          |   |
|------------------------------------|----------------------------------|------------------|---------------------------------------------------------------------|----------------|----------|----------|---|
| -                                  | FIRST NAME" LAST NA              | AME* I           | EMAIL*                                                              | PHONE          | ROLE     | STATUS   |   |
|                                    | د<br>الع                         |                  | @ edwardian_taurus123@yahoo.com                                     | % Phone number | Admin -  | ΑСΤΙVΕ   |   |
|                                    | & Peter .Dury                    |                  | Pete_D@outlook.com                                                  | % Phone number | Orders + |          | _ |
|                                    |                                  |                  |                                                                     |                |          |          |   |
|                                    | 2. First name Last no            |                  | Email address to maintain account                                   | Phone number   | Select v |          |   |
|                                    | JIDELIN                          | ES               |                                                                     |                | Select + |          |   |
| <b>STEPS / GU</b> . Click on setti | JIDELIN                          | ES               | Ernall address to mathibite account  Top Right Corre                |                | Select + |          |   |
| Click on setti                     | JIDELINE                         | <b>ES</b><br>the |                                                                     | ner            |          | riduals. |   |

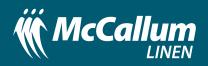

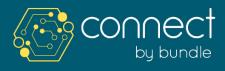

**SECTION F:** Settings

### **USERS & ROLES**

|                          | to have access to your account. Each u<br>m to set their password. | user has a role assigned to them. When a                       | iser is created, you will be able to send them an invit                  | tion,                                                    |
|--------------------------|--------------------------------------------------------------------|----------------------------------------------------------------|--------------------------------------------------------------------------|----------------------------------------------------------|
| USERS ROLES              | $\leftarrow$                                                       |                                                                |                                                                          |                                                          |
| DLES & PERMISSIO         | 15                                                                 | Roiet                                                          |                                                                          | re                                                       |
| ROLE                     | ALL                                                                | ORDERS                                                         | INVOICES                                                                 |                                                          |
| Admin                    |                                                                    |                                                                |                                                                          |                                                          |
| Accounts                 |                                                                    |                                                                |                                                                          |                                                          |
| Orders                   |                                                                    |                                                                |                                                                          |                                                          |
|                          |                                                                    |                                                                |                                                                          |                                                          |
| i)                       | Admin use                                                          | ers can see a                                                  | ll sections and                                                          | nave full rights                                         |
| ii)<br>iii<br>iv         | Accounts<br>) Orders us<br>) Customiz                              | users can or<br>sers can only<br>red roles can                 |                                                                          | oices tab                                                |
| ii)<br>iii<br>iv<br>b. C | Accounts<br>) Orders us<br>) Customiz<br>lick on "Cre              | users can or<br>sers can only<br>ced roles can<br>ated" and se | nly view the inv<br>view the orden<br>be created by<br>lect "INVITE" fro | oices tab<br>rs tab<br>r Clicking the <b>Roles Tab</b> - |

If you have any queries or require assistance please contact Nauman: linensupport@mccallum.org.au

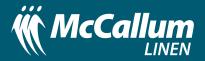

Users & Roles